## **How to Enter Time in Tyler**

- 1. Open and login to Classlink
- 2. Find the Tyler tile. There are TWO: one is for time entry and one is for absences. The one to use for time entry looks like this:

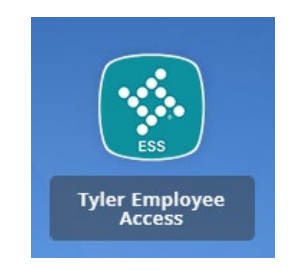

3. At the login screen enter your **EMAIL** address as your username.

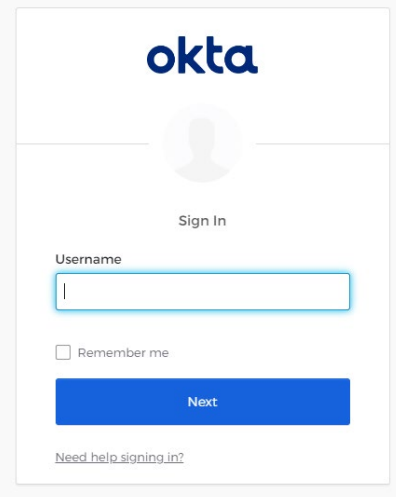

4. Your password is the same password you use to login to your computer.

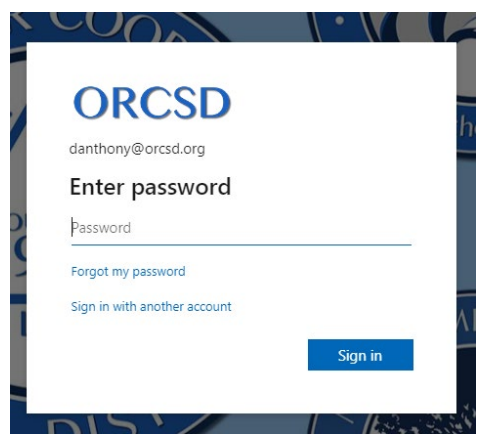

5. Feel free to tick whatever choice you would like on this screen.

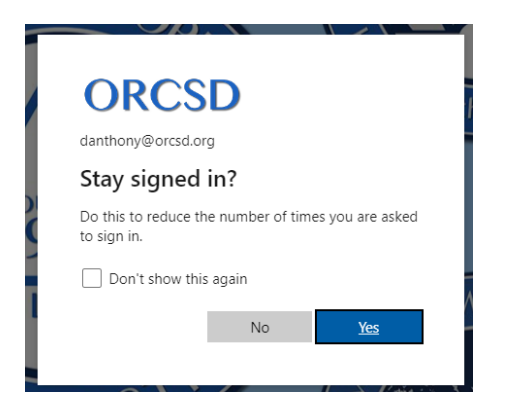

6. The next page will be your Tyler Dashboard. Find the tile that looks like this and click:

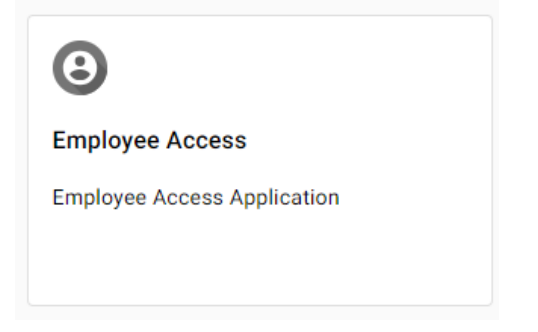

7. Next, click on "Update time sheet":

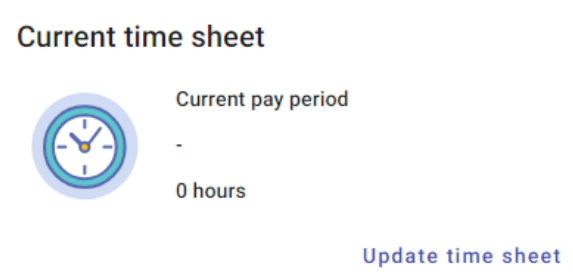

8. At the top of the page you will see a dropdown that allows the pay period to be selected. Choose the appropriate pay period.

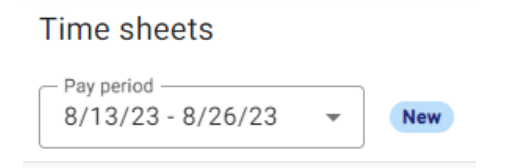

- 9. You will now see spaces to enter your time.
	- a. Click in the box under the date you would like to enter your time.
	- b. Notice there is a box for Regular Pay and for Overtime.
	- c. YOU MUST ENTER YOUR LUNCH! So each day should at least have two time punches. One for the hours you worked before your lunch and one for the hours you worked a�er your lunch.
	- d. Don't forget to enter the PM for your hours after lunch.

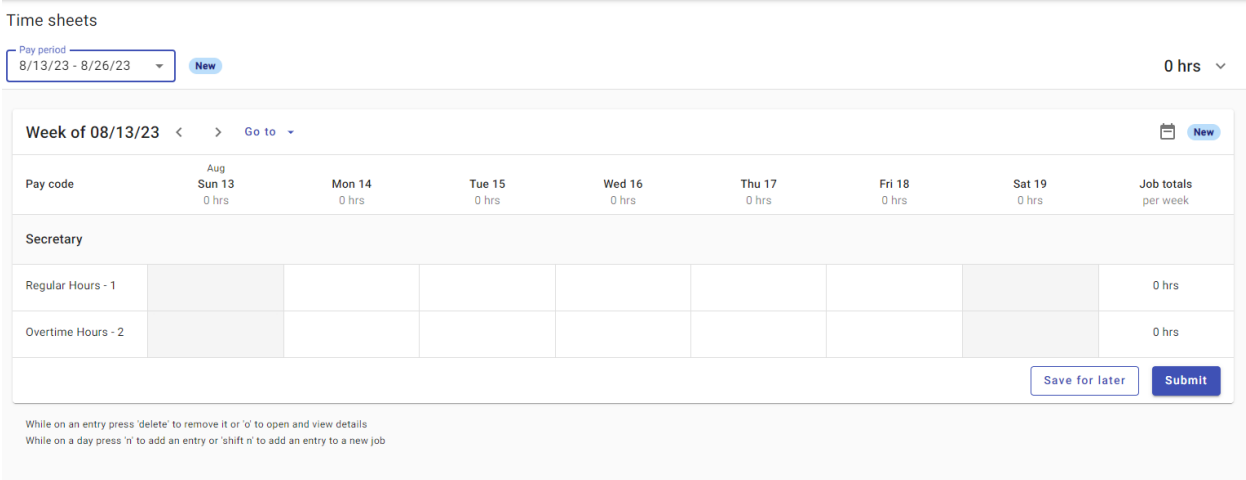

10. When you click on the grey box, this screen will appear. Begin by selecting "Add time punch".

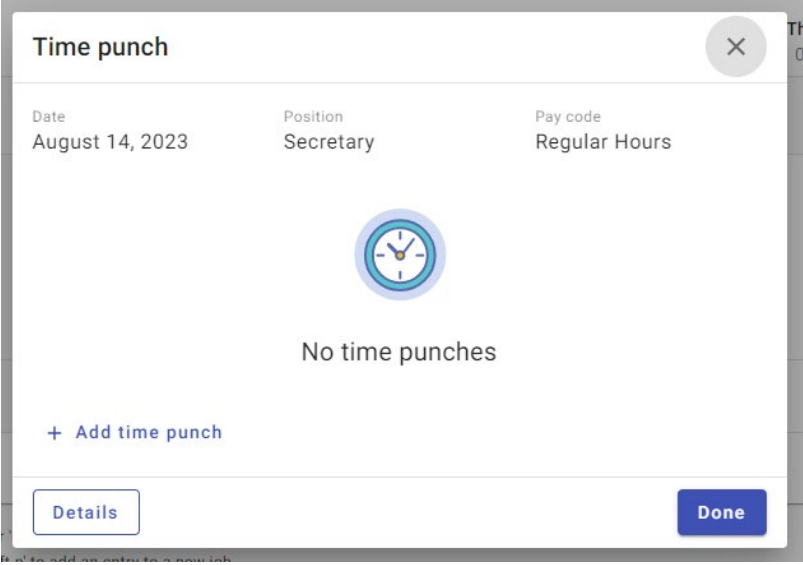

11. Enter your time worked before lunch and then add an additional time punch for your time worked after lunch.

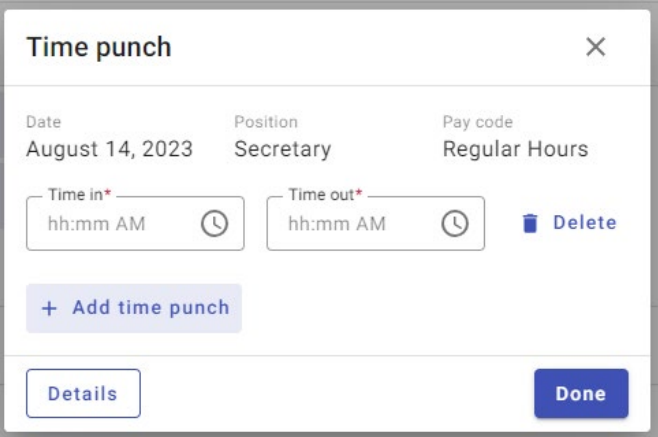

12. Don't forget to add the PM to your time after lunch.

\*\* Once you click the "Done" button you will not be able to delete your time using the trash cans displayed on this page. See further down for how to delete time if a mistake is made.

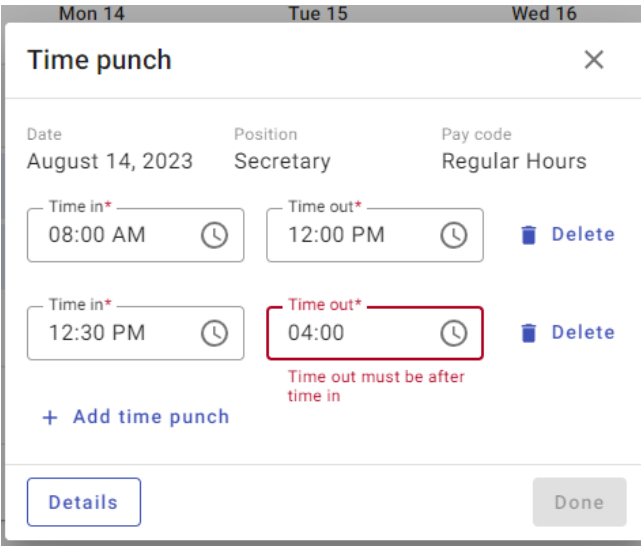

- 13. If you are entering vacation time or any other time BESIDES regular time. Enter it the same **way described above and then follow these addi�onal steps.**
- 14. Click on the pencil under the time you need to mark as vacation, sick, etc.

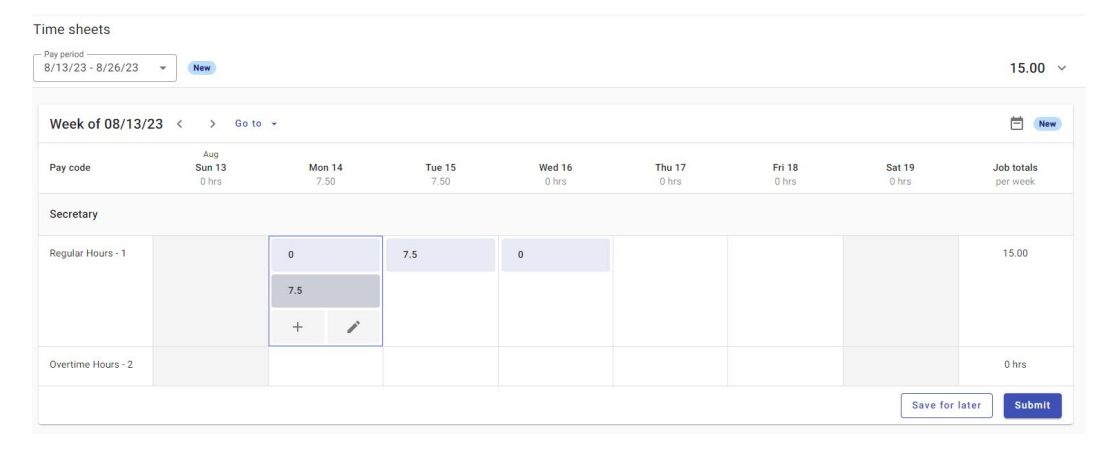

15. When the next screen appears, enter the classification of your time in the "Notes" section and click "Apply".

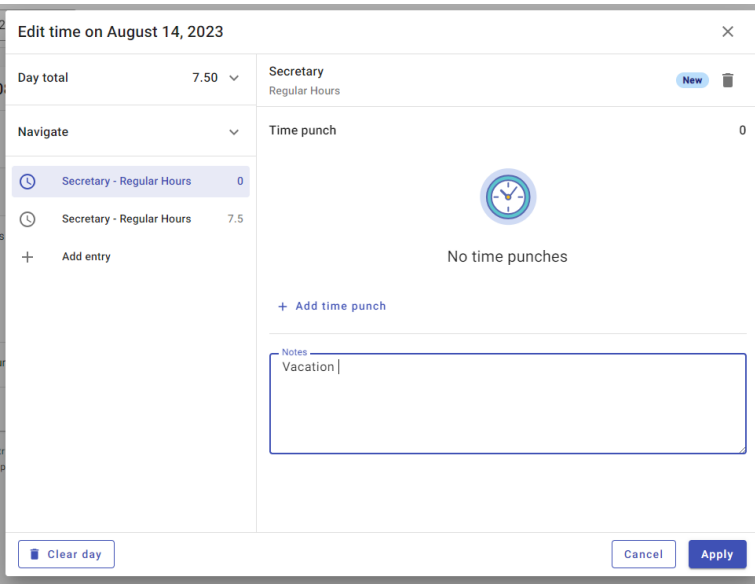

16. If the wrong time is entered and needs to be deleted, navigate to the pencil under the date and time you need to edit and open this screen:

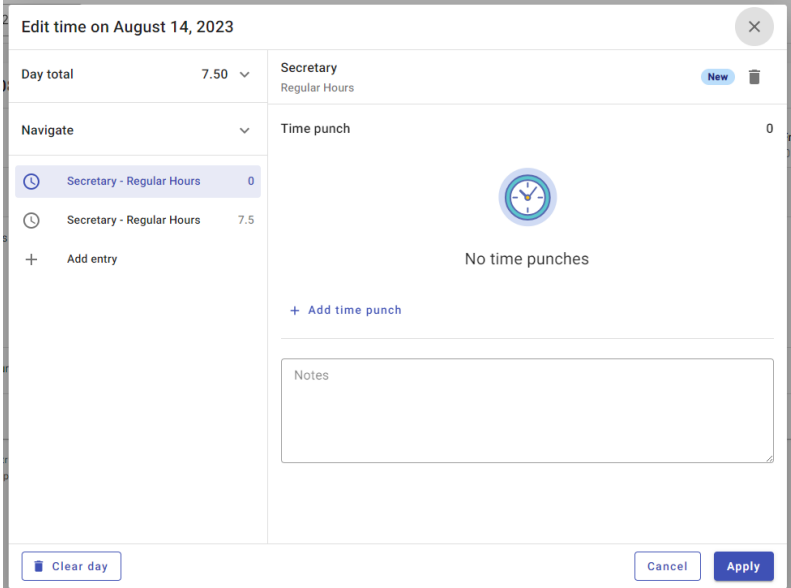

- 17. This is where you can use the trashcan in the top, right of the page to delete entered hours and start again.
- 18. Time can be entered daily and "Saved" (botom right of screen). Or it can be entered at the end of the pay period.
- 19. Once your time is ready to be submitted, click the "Submit" button in the bottom right.

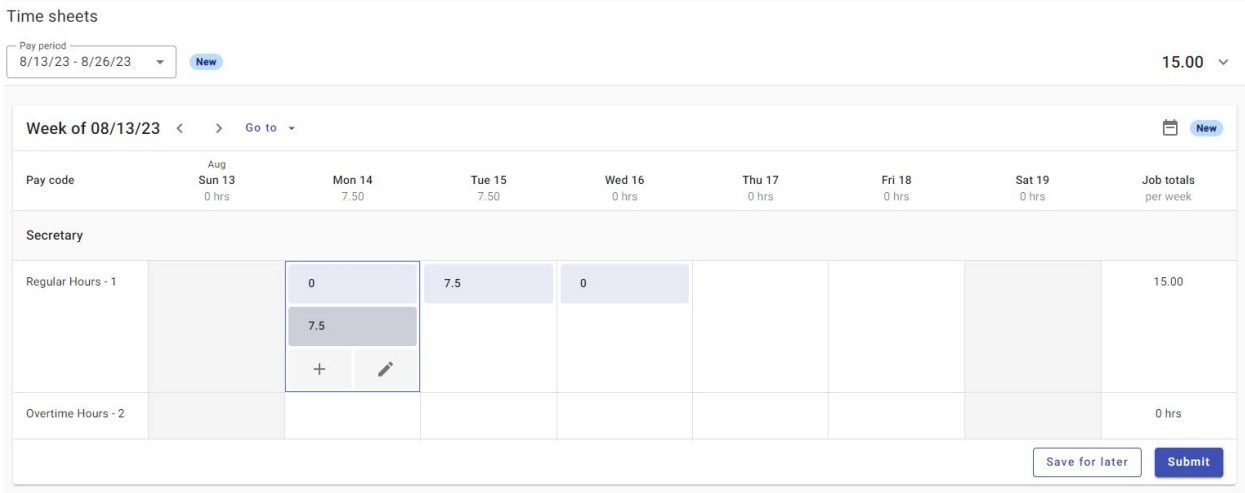